## **How to Customize Contra Email Template**

## **Objectives:**

Create Contract Email templates, predefine the Subject, Message, etc....

## **Steps:**

Users can now customize the email templates for sending emails in Contracts, Matters, Cases, and Invoices.

You can create multiple variations, personalize subjects and messages, and add custom fields and recipient information according to your preferences.

To initiate this customization process, navigate to the **System Settings Email Templates** in the **Contracts & Documents** section.

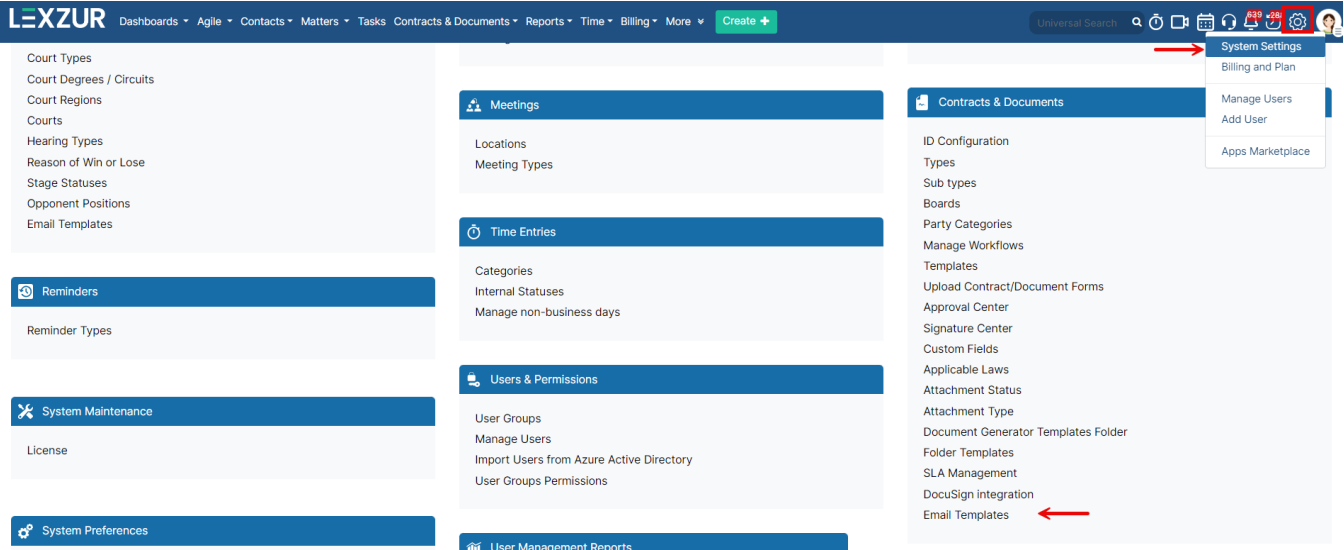

Here, you can efficiently manage your contract email templates and create new ones.

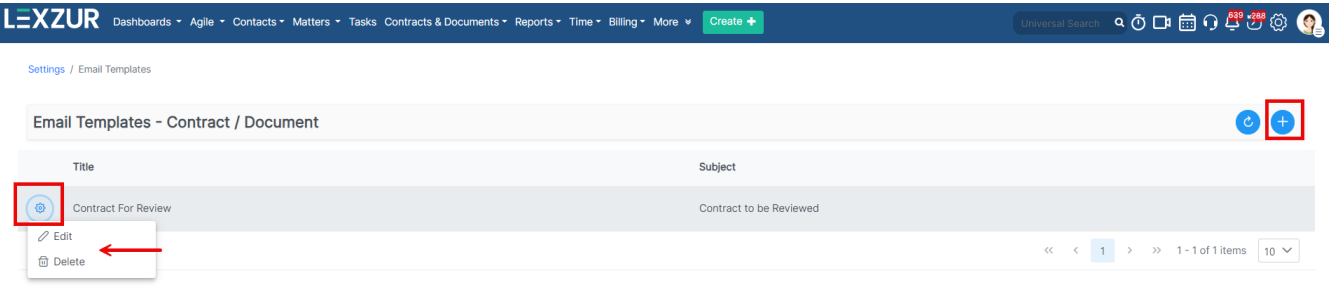

To create a new template, simply provide the template with a distinctive name, specify the subject and message for your email, and identify the CC recipients.

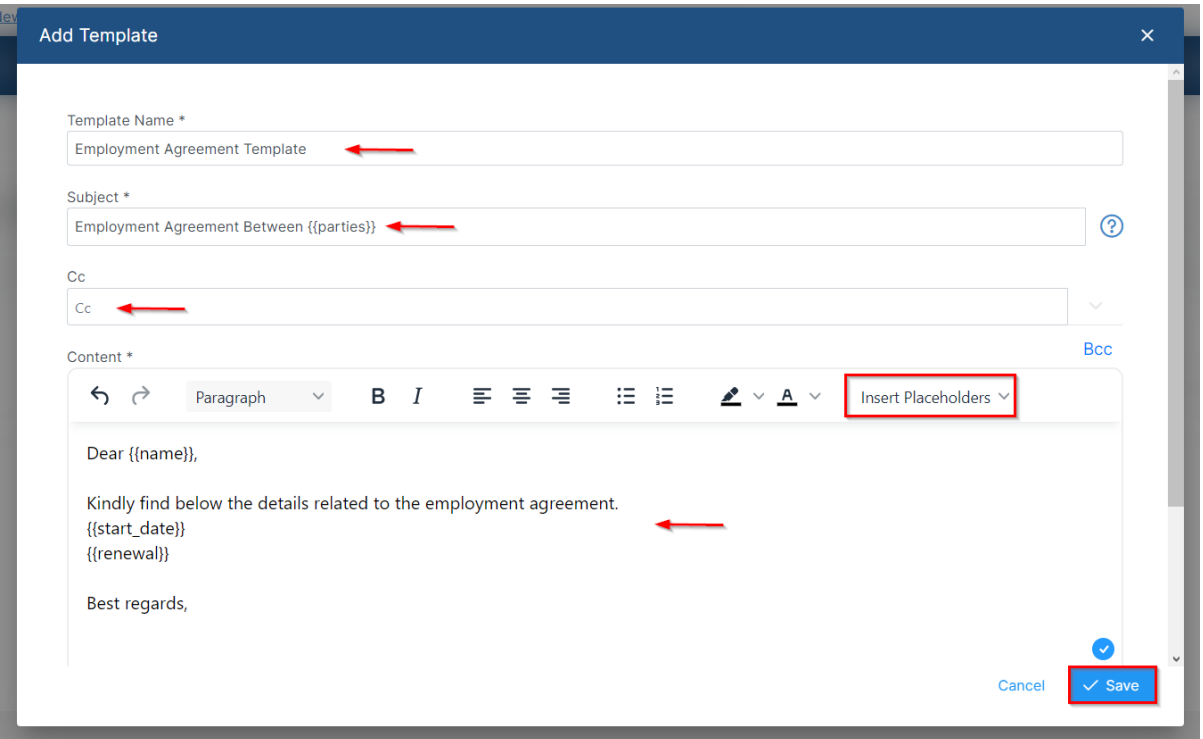

Additionally, you have the flexibility to insert any contract field and custom fields directly into the message content using placeholders.

Later, when composing a new email from the Emails tab in a contract, you will be prompted to choose the template you wish to utilize.

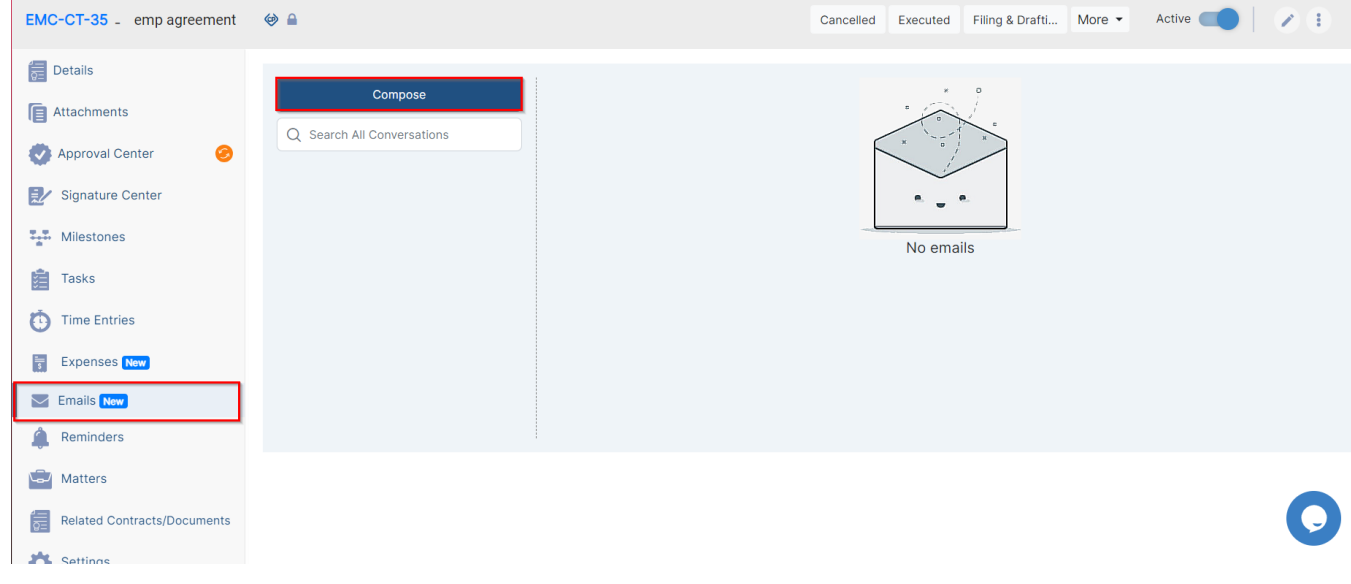

This streamlined approach ensures that all necessary information is automatically filled in with minimal effort on your part.

You can then add the recipient of the email, modify your message, and attach any files if needed.

ř.

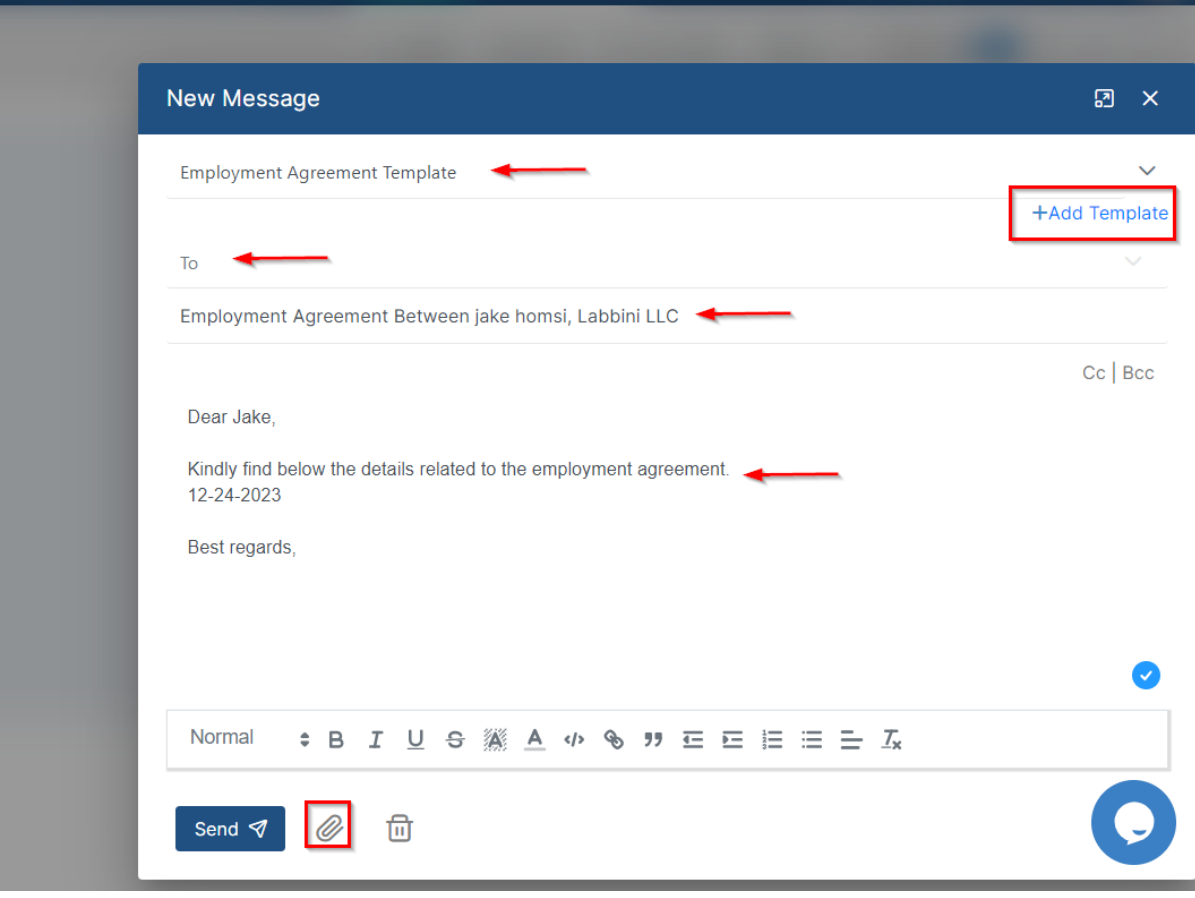

For more information about LEXZUR, kindly reach out to us at [help@lexzur.com.](mailto:help@app4legal.com.)

Thank you!